## **Vejledning til indsendelse af sikker post til Socialtilsyn Nord**

Du kan enten besvare et brev du har modtaget fra Socialtilsyn Nord eller starte en ny post til Socialtilsyn Nord. Se fremgangsmåderne nedenfor.

Ved behov for hjælp til indsendelse kan du kontakte Den Digitale Hotline via følgende link

<https://hjoerring.dk/selvbetjeningssilo/hjaelp-til-selvbetjening/den-digitale-hotline>

## **Besvar brev fra Socialtilsyn Nord**

- Marker det brev du har modtaget
- Klik på Besvar

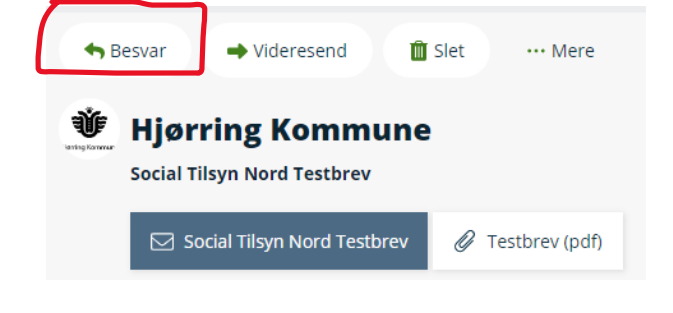

I feltet 'Din besked'

• Skriv din **besked** til Socialtilsyn Nord

For at vedhæfte filer

- Klik på **Vedhæft filer** nederst i venstre hjørne
- Find det eller de filer du vil vedhæfte din post

Det/de valgte filer vises herefter nederst

• Klik på **Send**

## **Skriv ny post til Socialtilsyn Nord**

• Klik på følgende link [https://post.borger.dk/send/e1f0cfeb-cd48-4fc5-8d7e-cb0ecc353dda/74748245-a940-](https://post.borger.dk/send/e1f0cfeb-cd48-4fc5-8d7e-cb0ecc353dda/74748245-a940-4db9-9954-576f0c4185af/) [4db9-9954-576f0c4185af/](https://post.borger.dk/send/e1f0cfeb-cd48-4fc5-8d7e-cb0ecc353dda/74748245-a940-4db9-9954-576f0c4185af/)

Her føres du til en side, hvor du logger på med Mitid eller Nemid for at tilgå borger.dk

Den besked der herefter fremkommer, er klargjort til at blive sendt til Socialtilsyn Nord (Modtager og Kategori er forudfyldt)

I feltet 'Dit emne'

• Skriv hvad din post **handler om**

I feltet 'Din besked'

• Skriv evt. **besked** til Socialtilsyn Nord

For at vedhæfte filer

- Klik på **Vedhæft filer** nederst i venstre hjørne
- Find det eller de filer du vil vedhæfte din post

Det/de valgte filer vises herefter nederst

• Klik på **Send**